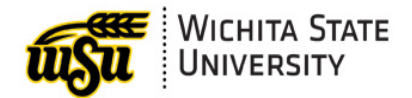

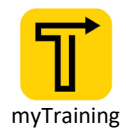

# <span id="page-0-0"></span>MYTRAINING: HOW TO ACCESS AND VIEW A TRANSCRIPT

#### Guide Contents

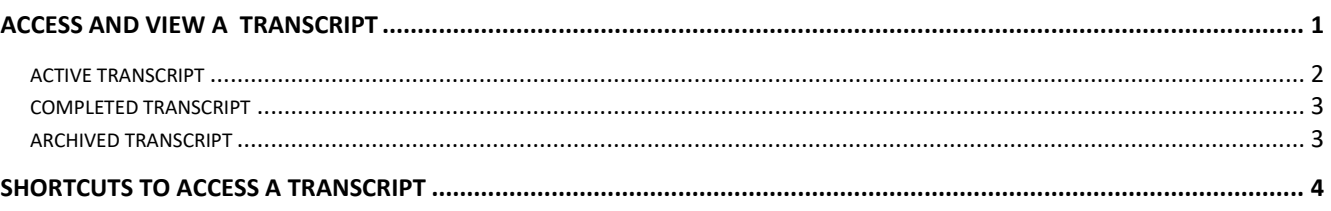

*Document links may not work in Firefox. Scroll down to view guide information.*

# **ACCESS AND VIEW A TRANSCRIPT**

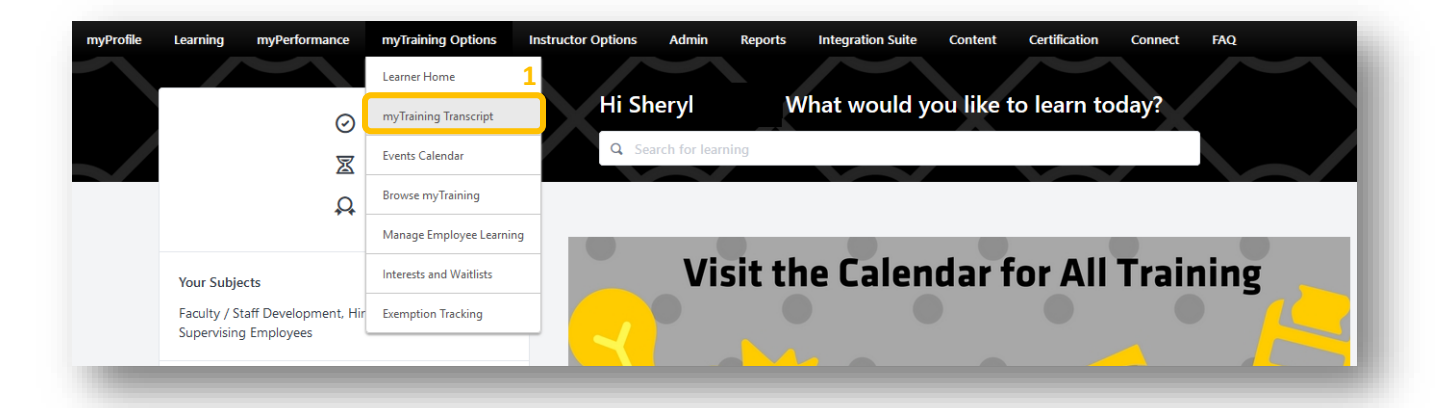

1. Select **myTraining Transcript** under the **myTraining Options** list on the Learner Homepage.

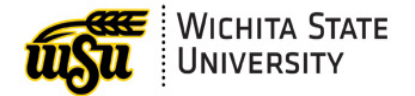

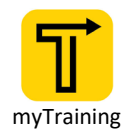

### **ACTIVE TRANSCRIPT**

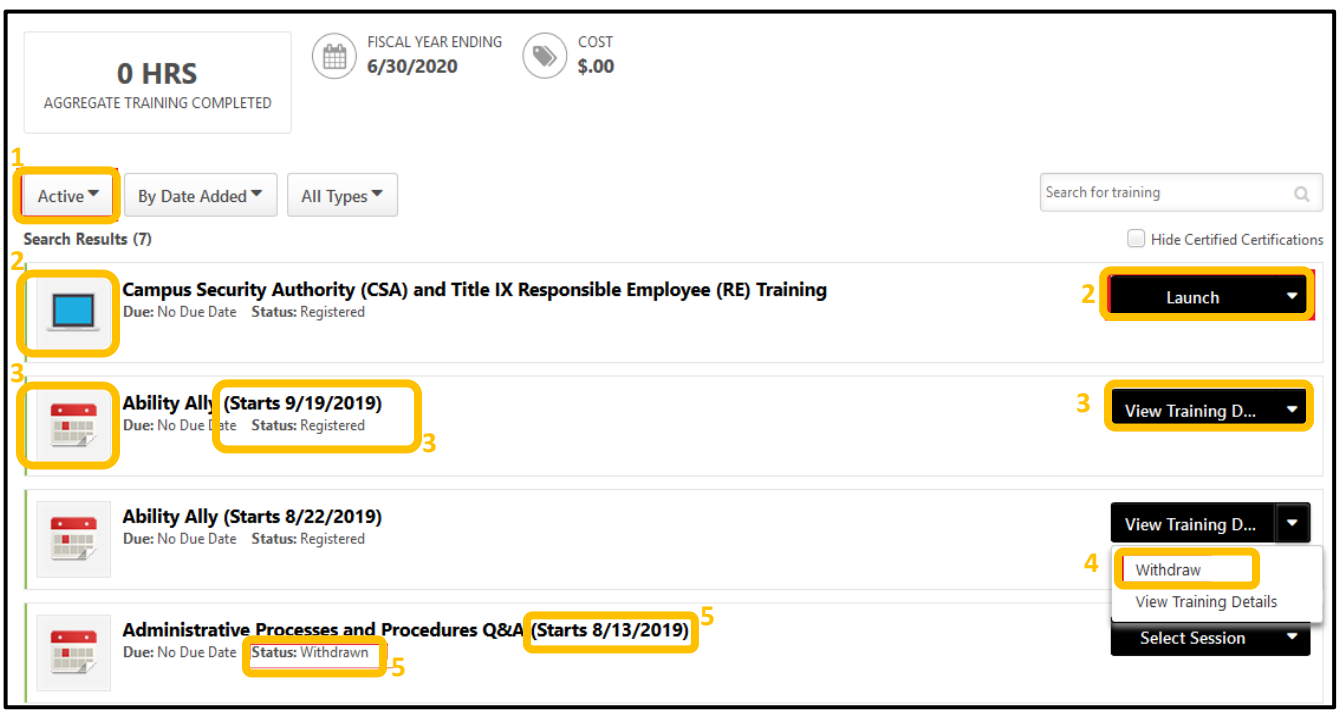

- 1. Select **Active** transcript option to view all current registrations for online modules, active classroom sessions, and withdrawn classroom sessions that have not been moved to archived transcript**.**
- 2. Online Module (computer monitor icon)
	- a. All requested online training modules will stay on your Active Transcript until completed.
	- b. Select **Launch** to start an online training module.
- 3. Classroom Session (calendar icon)
	- a. All scheduled classroom training will show a **Registered** status on your Transcript with the training date.
	- b. Select **View Training Details** to view class information.
- 4. Withdrawn from Classroom Training
	- a. Select **Withdraw** from drop down options.
	- b. A pop-up box will appear. Select a reason for withdraw, add comments and submit.
- 5. Move a Withdrawn class to Archive Transcript
	- a. Locate a withdrawn class on transcript
	- b. Select **training class title** link
	- c. Select **Move to Archived Transcript** option

**Move to Archived Transcript** 

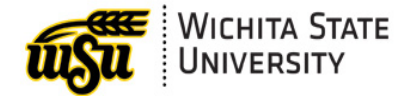

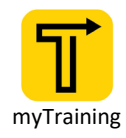

#### **COMPLETED TRANSCRIPT**

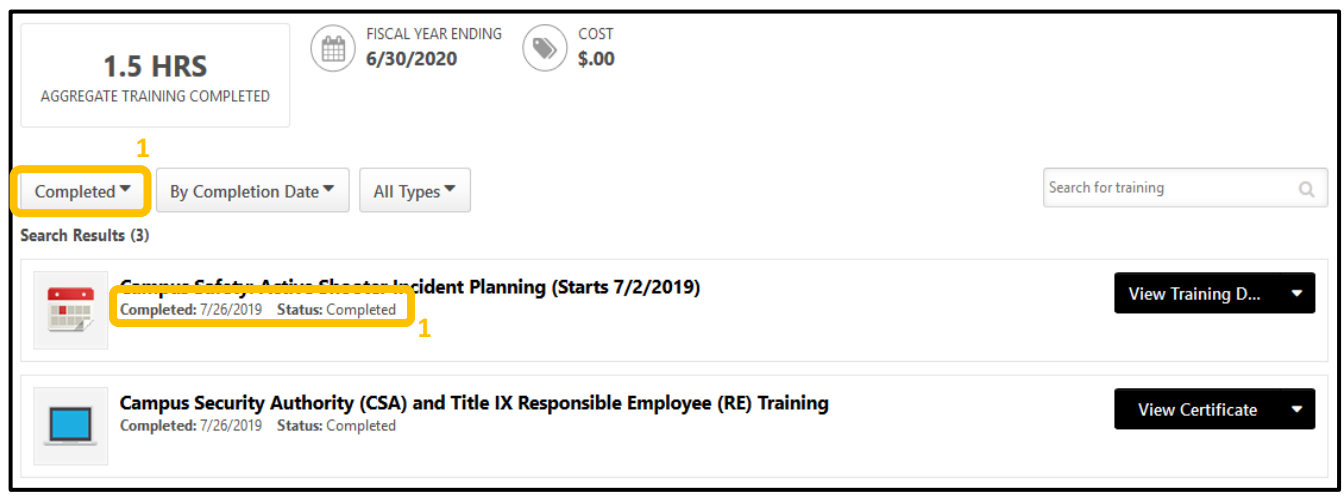

1. Select **Completed** transcript option to view all completed online modules and classroom sessions.

#### **ARCHIVED TRANSCRIPT**

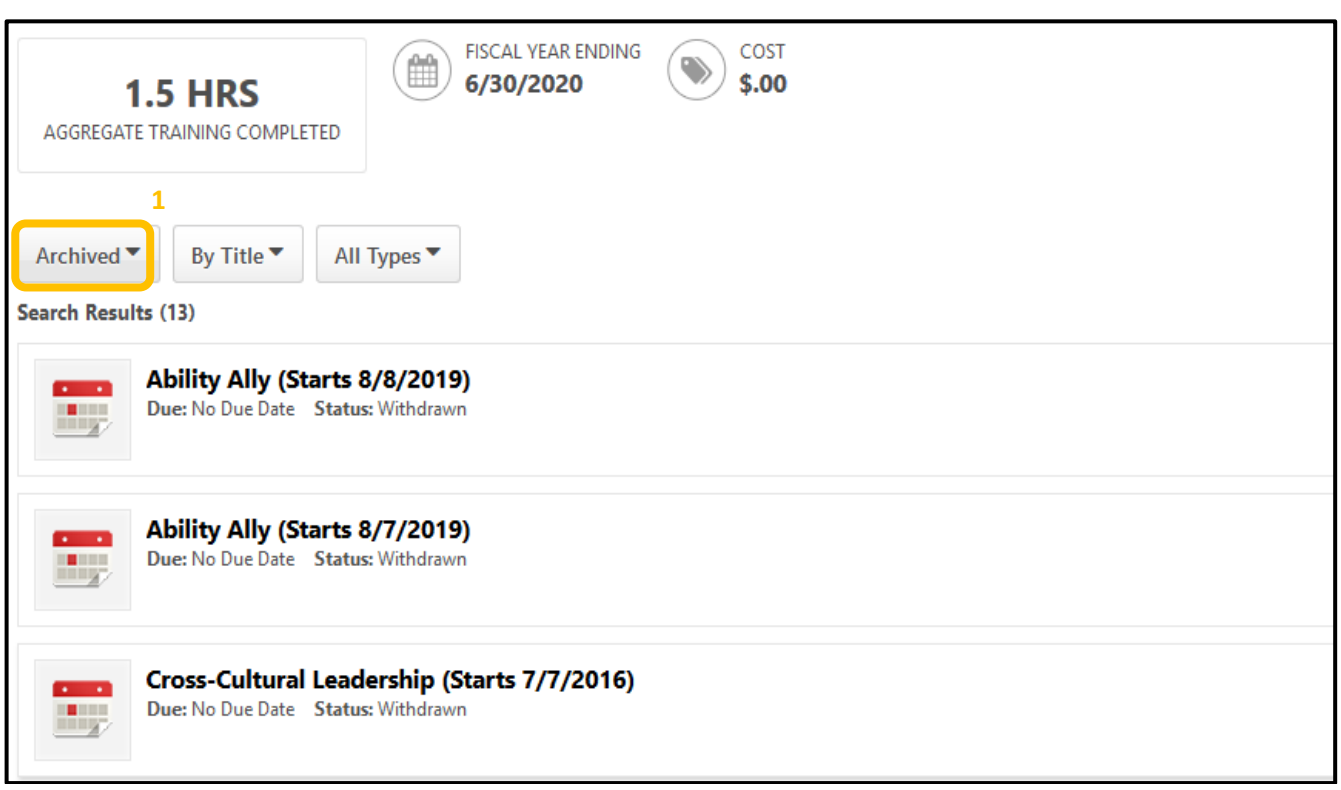

1. Select **Archived** transcript option to view all training that has been moved to Archived transcript.

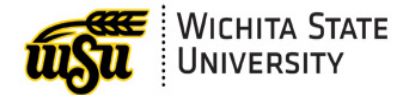

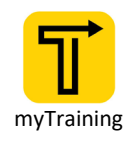

## **SHORTCUTS TO ACCESS A TRANSCRIPT**

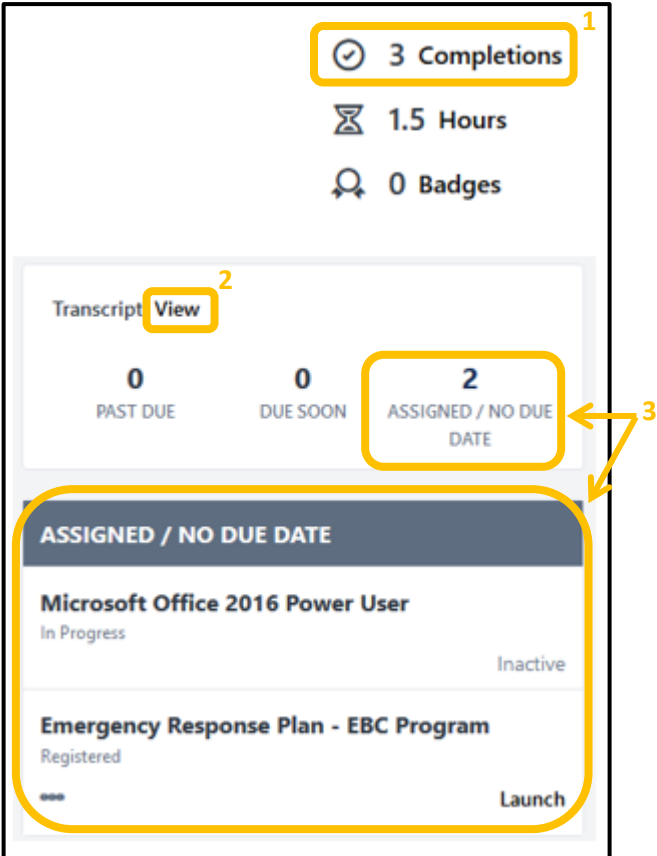

- 1. Select **Completions** link on the Homepage to view Completed Training Courses (online and classroom) on your transcript.
- 2. Select **View** to go to your Active Transcript.
- 3. **Assigned / No Due Date**
	- a. This list will include classes assigned to you or courses with no due date such as online training.
	- b. Select the training title to bring up training details.

#### **[Back to Top](#page-0-0)**

## <span id="page-3-0"></span>**CONTACT INFORMATION**

- > myTraining Questions: [myTraining@wichita.edu](mailto:myTraining@wichita.edu)
- ▶ myWSU Password Assistance: Technology Help Desk: (316) 978-HELP or [helpdesk@wichita.edu](mailto:helpdesk@wichita.edu)

#### **[Back to Top](#page-0-0)**